## Visualisation Tutorial 1 for Rhino 5 + V-Ray 2.0

## 테스트 렌더를 위한 카메라/머티리얼/라이트 셋업

1. Rhino 모델의 준비: 재료별로 선택이 용이하도록 레이어로 구분하여 준비한다.

## 2. 뷰 설정

- 1) Perpective 뷰에서 대략 원하는 뷰를 잡는다.
- 2) Perpective 뷰가 선택된 상태에서 F6을 눌러 카메라를 표시한다.
- 3) 표시된 카메라에는 다섯 개의 포인트가 있다. 이들을 이용하여 원하는 뷰를 잡는다,

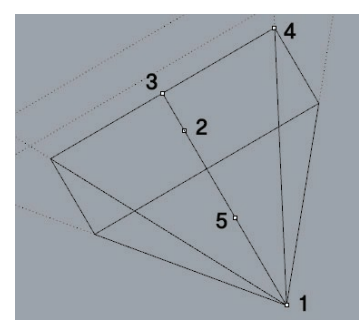

1: 카메라의 위치

- 2: 타겟의 위치 초점이 맞는 면이 되기도 한다.
- 3: 로테이션 핸들 카메라를 돌리는 역할을 한다. 건드리지 않는 것이 좋다.
- 4: 줌 핸들 포인트를 건드리기보다는 Viewport Properties에서 정확한 수치로 설정하는 편이 낫다.
- 5: 세트 핸들: 카메라와 타겟을 동시에 움직일 수 있다.
- \* 카메라 포인트 이동은 undo가 되지 않으므로 주의한다. 하지만 Osnap은 적용되므로 가이드선을 그려놓고 이에 맞추는 것도 한 방법이다.
- \* Viewport Properties에서 Two Point Perspectives로 렌즈 시프트 효과를 주어도 V-Ray 렌더에서는 적용이 되지 않는다. 현재 뷰의 효과를 보는 용도로만 사용하면 된다.

4) 뷰가 확정되면 Named Views에서 뷰를 저장한다.

3. 기본 재료의 지정

모델링과 라이팅을 셋업하기 위해 기본 백색 재질을 전체 모델에 입히는 작업이다. 단 유리의 투명재질은 별도로 지정한다.

- 1) (M) 아이콘을 눌러 V-Ray 머티리얼 에디터를 불러온다.
- 2) Material List > Scene Materials (오른쪽 마우스버튼) > Create Material > V-Ray Material로 머티리얼을 생성하고 적당한 이름을 붙인다.
- 3) Base Material
	- 기본 색상을 지정하는 Diffuse에 245 정도의 흰색에 가까운 회색을 입힌다.
	- 반사 정도를 지정하는 Reflect에 10-20 정도의 검은색에 가까운 회색을 입힌다. 이제 이 재질은 아주 약간 반사하는 성질을 가진다. Reflection Glossiness는 0.5 정도를 지정하여 무광에 가까운 효과를 가지도록 한다.
- 4) Glass Material
	- 기본 색상을 지정하는 Diffuse에 R81G152 B170 정도의 유리 기본색을 지정한다.
	- 반사 정도를 지정하는 Reflect에 30-100 정도의 어두운 회색을 입힌다. 이제 이 재질은 약간 반사하는 성질을 가진다. 만일 외부 씬에서 반사효과를 더 주고 싶다면 더 밝은 색을 지정하면 된다. Reflection Glossiness는 0.98-0.99를 지정하여 정확한 반사상을 가지도록 한다.
- Refract에는 230-240 정도의 밝은 회색을 지정하여 투명하게 만들어준다.
- 5) 이제 건물의 기본 재료로 Base Material을 입히고, 유리 부분은 Glass Material을 지정해준다.
	- 먼저 기본 백색 재질을 입히기 위한 모델 전체를 선택한다. 현재 튜토리얼 모델에서는 Glass 레이어를 끄고 Base 레이어의 모든 모델을 선택하면 된다.
	- Properties > Material을 선택한다. Assign material by:에서 Object를 선택하고, 아래 Plug-in을 체크한다. Browse를 클릭하면 재료를 선택하여 지정할 수 있다.

4. Environment의 설정과 테스트 렌더

기본 Skylight를 이용한 렌더링 테스트의 과정이다.

- 1)  $\circled{O}$  버튼을 눌러 V-Ray 옵션 윈도우를 불러온다.
- 2) Environment 섹션으로 이동하여 GI(Skylight)는 On, 색은 백색 또는 백색에 가까운 하늘색 설정, Multiplier는 1로 설정한다.
- 3) Reflection/refraction (background)는 On, 색은 백색 또는 백색에 가까운 하늘색 설정, Multiplier는 1로 설정한다. 나중에 배경은 하늘 또는 구름의 비트맵으로 변경이 가능하다,

4) Camera 섹션으로 이동하여 다음을 확인/조정한다.

- Shutter Speed: 30
- $-$  F-Number: 5.6
- Film Speed(ISO): 100
- Lens Shift: 0.01 단위로 조정해가며 원하는 각도 조정

5) 위의 값을 조정해가며  $\Omega$  버튼을 눌러 테스트 렌더를 반복한다.

## 5. Dome Light의 설정

본격적인 라이팅의 첫 단계로 Dome Light를 이용한 Image Base Lighting(IBL) 설정 작업이다.

- 1) Environment 섹션으로 이동하여 GI(Skylight)는 꺼준다.
- 2)  $\bigodot$  버튼을 클릭하여 Create Dome Light를 선택한다. Dome Light를 생성하고 건물을 덮을 수 있는 위치로 옮긴다.
- 3) Dome Light를 선택하고 Properties > Light에서 Use Dome Texture를 클릭하고 Dome Texture 옆의 버튼을 클릭한다.
- 4) V-Ray Texture Editor가 뜨면 TexBitmap을 선택하고 예제 HDRI 파일인 VizPeople의 HDRI 파일 중 하나를 선택하여 불러온다.
- 5) 반드시 UVW에서 Type을 UVWGenEnvironment로 선택해준다.
- 6) Rotation/Horizontal의 값을 조정하여 HDRI Sky를 돌려가며 다른 각도의 빛을 테스트 렌더해본다.
- 7) 경험적으로 TexBitmap의 Gamma 값을 1.0 보다 작게 (0.7-0.8), 그리고 Dome Light의 Intensity 역시 1.0 보다 작게 (0.7-0.8) 설정하고 나머지 노출은 카메라로 조정하면 더 좋은 결과를 얻을 수 있다(고 한다).
- 8) Dome Light 설치 후 HDRI Sky로 배경이 바뀌는 것이 싫다면 Dome Light의 Properties에서 Invisible 옵션을 켜주면 된다.
- 9) HDRI 파일의 경우 생성 방법에 따라 매핑이 다를 수 있다. 이 경우 TexBitmap에서 Mapping Type을 바꿔주면 된다.

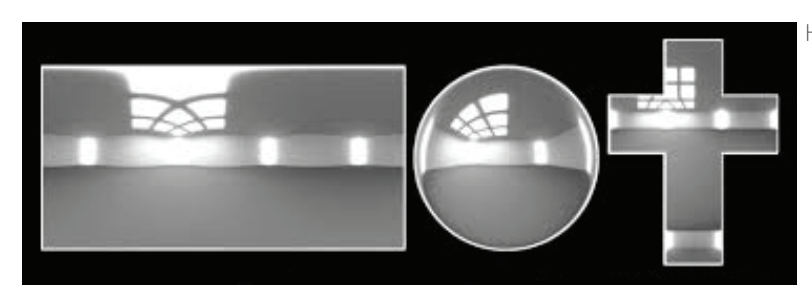

HDRI 파일의 여러 매핑 방식

6. Sunlight System의 설정

- 1) . 비튼을 클릭한다. 매뉴얼 설정은 Azimuth와 Altitude를 직접 입력하는 방식이고 매뉴얼을 끄면 지역과 시간대 설정으로 Sunlight System을 설정할 수 있다.
- 2) 설정한 후 화면 아무 곳이나 클릭하면 Sunlight System 아이콘이 생성된다. 위치는 상관 없다.
- 3) Sunlight의 Intensity는 매우 강하므로 Properties에서 Intensity를 매우 작게 (0.01-0.10) 설정해가며 테스트 렌더한다.
- 4) HDRI Sky를 돌려가며 Sunlight와 방향을 일치시키면 더욱 사실적인 결과를 얻을 수 있다.